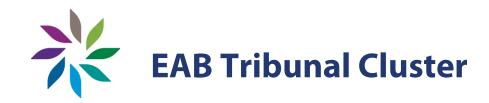

# **MS Teams Guide for Users**

March 31, 2021

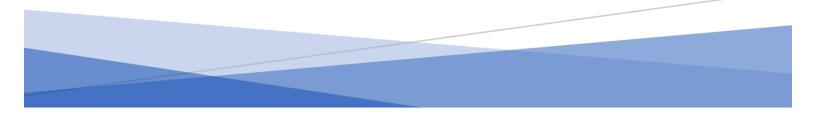

### Forward

This guide is intended for those who participate in electronic hearings before the Environmental Appeal Board, Forest Appeals Commission, and Oil and Gas Appeal Tribunal (together the "Board"). These hearings are held via Microsoft Teams ("MS Teams"). Underlined, blue text contains hyperlinks that, when used, will open a page in a web browser and bring the user to an online resource. If you are unable to access those resources or have other difficulties using this guide, please contact the office of the Environmental Appeal Board, Forest Appeals Commission, and Oil and Gas Tribunal at (250) 387-3464 for assistance. You can also email:

- <u>eabinfo@gov.bc.ca</u> for the Environmental Appeal Board,
- <u>facinfo@gov.bc.ca</u> for the Forest Appeals Commission, and
- <u>ogatinfo@gov.bc.ca</u> for the Oil and Gas Appeal Tribunal.

We will be happy to assist you to help ensure that your upcoming electronic hearing is as accessible and as convenient as possible.

#### **Note on Privacy**

Please remember that MS Teams broadcasts and stores all communication that is directed through it. **Nothing communicated via MS Teams is entirely private**; and everything you say and do is visible to other Users and viewers. Only Users who have received the MS Teams meeting link can join and everyone comes through a virtual lobby. This helps ensure only invited Users are able to join the electronic hearing.

The Board publishes links on its website to allow members of the public to view the electronic hearing through live streaming. This ensures that the public cannot disrupt the process, while maintaining transparency and accountability to the public.

### **Table of Contents**

| Defined Terms 1                                                |
|----------------------------------------------------------------|
| Step 1: Planning your Access to MS Teams                       |
| Step 2: Verifying your Access to MS Teams                      |
| Step 3: Preparing for the Teams Hearing                        |
| Step 4: Logging into the Teams Hearing                         |
| Step 5: Participating in the Teams Hearing                     |
| Basic Functions                                                |
| Sharing Content                                                |
| Rejoining a Meeting11                                          |
| Appendix: Troubleshooting12                                    |
| "I lost my connection or cannot connect"12                     |
| "Audio and video feeds are halting, intermittent, or freezing" |
| "The microphone is not working"13                              |
| "I am hearing a lot of feedback or echoing"14                  |
| "My camera is not working"15                                   |

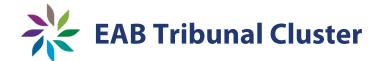

### **Defined Terms**

There are a few defined terms that will be used throughout this guide:

- Board:The Environmental Appeal Board, Forest Appeals Commission, or Oil<br/>and Gas Appeal Tribunal whichever one is holding the electronic<br/>hearing.
- Panel:One to three members of the Board tasked with running the<br/>electronic hearing, resolving procedural disputes, and deciding the<br/>appeal.
- **Moderator:** A staff member from the Board or a Panel member appointed to handle technical aspects of the hearing. If a staff member is the assigned Moderator, they are not involved in the decision-making process.
- Party:Any person (including corporations and societies) defined by the<br/>Board as a party, participant, or intervener to the appeal.
- **Representative:** Any person (often a lawyer, land owner or business owner) that is speaking to the Board on behalf of a party in the appeal.
- Recorder:The designated court recorder for the hearing, who administers<br/>affirmations to witnesses, marks exhibits, and creates and maintains<br/>the record of evidence produced at the electronic hearing.
- User:Any person that might use any of the MS Teams functions, including<br/>the Panel, Moderator, Parties, Representatives, and witnesses.

## **Step 1: Planning your Access to MS Teams**

By now, a decision has been made to use MS Teams to hold an electronic (videoconference) hearing for the appeal you are involved in. The first thing you need to do is decide how you will access MS Teams.

To access MS Teams, you will need:

- a desktop computer (preferred), tablet or smart phone, with:
  - o a working camera,
  - o microphone, and
  - speaker (or alternatively, a headset with microphone and speakers);
- access to a stable, private Internet connection (preferably ethernet) with upload and download speeds of 5 Mbps (you can check this at <u>https://www.speedtest.net/</u> for free); and
- software with which to run MS Teams (the MS Teams App or if you plan to join without downloading the app, a reasonably recently updated version of Microsoft Edge or Google Chrome).

To join MS Teams, you can use the Web Portal via Microsoft Edge or Google Chrome, or you can log in using the MS Teams App, in which case you will need to set up a Microsoft Account and install the MS Teams App on your device.

The installed MS Teams App will provide the best, most consistent experience. Some functions may not be available if you access MS Teams through a Web Portal.

To set up MS Teams:

- on a smart phone or tablet, click here, or
- on a laptop or desktop computer (Windows or Mac), click <u>here</u>.

### **Step 2: Verifying your Access to MS Teams**

Once you have decided how you want to access MS Teams for the electronic hearing, the next step is to make sure that you will be able to access MS Teams and join the electronic

hearing. While the designated contact person at the Board will reach out to you to arrange a test (see Step 3), you can also check this on your own.

The Board will provide the Parties and their Representatives with a Notice of Hearing, setting out the date(s), time(s) and link(s) for the electronic hearing, well in advance. Parties and/or Representatives will need to provide the information contained in the Notice of Hearing for the Users they wish to attend, including witnesses. It is important that all Users keep the link(s). To test MS Teams on your device, click on the link in the Notice of Hearing. If you have not used MS Teams before, you should do this test well in advance of the scheduled hearing.

The link will look something like this:

# Microsoft Teams meeting

Join on your computer or mobile app Click here to join the meeting

When you select "Click here to join the meeting", a window will appear prompting you to join the meeting using the MS Teams App or through the Web Portal. If you do not have the MS Teams App installed on your device, the website will prompt you to download the MS Teams App or use the Web Portal. You will see a screen that looks something like this:

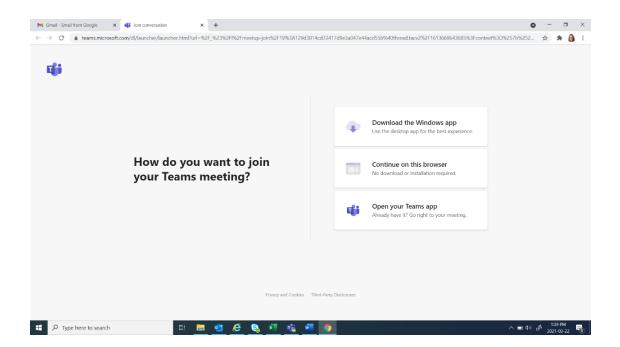

If you have installed the MS Teams App, you will be directed to the App or to a sign-in page. To sign in, enter the email address and password associated with your Microsoft Account and click "Sign In".

If you are joining through the Web Portal, you will be prompted to enter your name. Enter your full name (first and last) and press "Join now". You will see a screen that looks something like below:

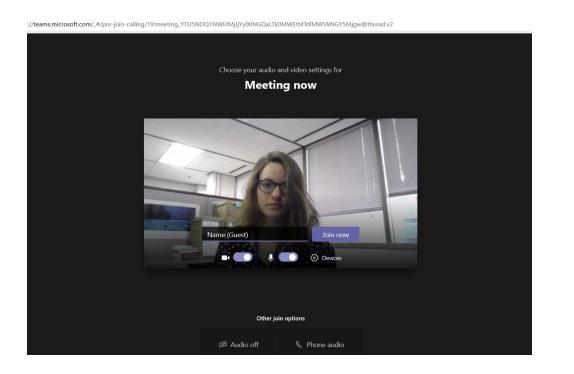

You will be placed into a virtual lobby (waiting room) until the Moderator admits you to the hearing. You will see a screen that looks something like below:

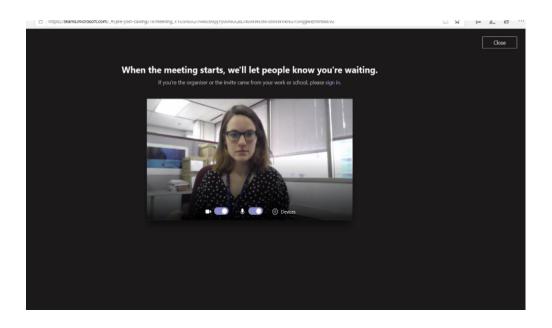

Once you receive a message that you will be let into the meeting once it starts (See picture above) you have successfully completed testing your access to MS Teams. If you are

unable to connect or have questions about using MS Teams, contact the Board for assistance.

## **Step 3: Preparing for the Teams Hearing**

The Board will reach out to Users in the weeks leading up to the hearing to conduct MS Teams testing using the link for the hearing. This is to familiarize everyone with MS Teams, to ensure there are no technical issues, and to give everyone a chance to try the features that may be used in the electronic hearing.

To get the most out of the test, try to prepare your setup as close as possible to what you will have during the electronic hearing. Here are things to do to prepare yourself for the best experience possible using MS Teams:

|                            | 1 |                                                                                                    |
|----------------------------|---|----------------------------------------------------------------------------------------------------|
| Technology<br>Preparation: | • | Make sure all devices (laptops, accessories, etc.) are fully charged and plugged in.                                                                                                    |
|                            | • | To avoid feedback, ensure any devices logged into MS Teams are not placed close together.                                                                                                    |
|                            | • | If possible, connect your computer to your router using a hard wire.                                                                                                    |
|                            | • | Ensure you have a strong connection to the Internet network<br>(see Step 1) and close all applications/programs you will not<br>need.                                                        |
|                            | • | Adjust your camera to show your head and shoulders.                                                                                                    |
|                            | • | Use headphones/a headset if available for improved sound.                                                                                                    |
| Room Preparation:          | • | Ensure the background is neutral and not distracting, and<br>something that you are comfortable having others see. Note<br>that virtual backgrounds are not permitted during the<br>hearing. |
|                            | • | Check that the room is quiet, and will remain so during the hearing, as much as possible.                                                                                                    |
|                            | • | Make sure you can be alone in the room throughout the scheduled hearing. Place a sign on the door if necessary, to remind others in your home that you need privacy.                         |
|                            | • | Check that the lighting is adequate to clearly show your face on camera. Try not to sit in front of a window (backlighting).                                                                 |
|                            | • | Verify that you will have access to enough power outlets for all devices.                                                                                                    |

| Self-Preparation: | • | Ensure you have contact information for the designated contact person at the Board in case of technical difficulties.                                                                                                    |
|-------------------|---|----------------------------------------------------------------------------------------------------|
|                   | • | If there are other Users you need to communicate with<br>outside of the hearing, consider how you will communicate<br>outside of MS Teams (for example, by phone or by using<br>other online applications). Ensure you have a telephone<br>within reach if you plan to use the telephone to communicate. |
|                   | • | Confirm that you have all the materials that you will need for<br>the electronic hearing in a well-organized manner and within<br>reach.                                                                                                    |

### **Step 4: Logging into the Teams Hearing**

On the day of the hearing, join the MS Teams meeting 15 minutes before the hearing is scheduled to begin, unless otherwise directed by the Board. Join the meeting using the same procedure set out in Step 2. If you are unable to log in on the day of the hearing, contact the designated contact person at the Board.

### **Step 5: Participating in the Teams Hearing**

You should be able to see all Users in the hearing, with an image of their initials, an image, or a video feed. All Users should keep their camera on unless permitted to do otherwise by the Panel. Please do not use background filters when participating in the oral hearing.

#### **Basic Functions**

There are several functions available to Users. A menu should appear on your screen along the top, bottom or side of your screen:

|          | Turn off/on your<br>video | Only turn off your video if instructed to do so by the<br>Panel                                                                      |
|----------|---------------------------|----------------------------------------------------------------------------------------------------|
| Ŷ        | Unmute/mute self          | Keep yourself muted unless you need to speak                                                                                         |
| <b>₽</b> | Share content             | Share content to present documents (see below)                                                                                       |
| •••      | More actions              | Use this to access device settings, meeting details,<br>gallery view, full screen, live captioning, turn off<br>incoming video, etc. |
| ₾        | Raise hand                | Toggle on/off "Raise hand" status, which indicates to the<br>Panel that you wish to speak                                            |
| Ę        | Show conversation         | Open text-based chat. Do not use chat unless directed to do so by the Panel.                                                         |
| දිරි     | Show participants         | View a list of all Users in the meeting                                                                                              |
| ~        | Leave                     | Leave the hearing                                                                                                    |

Please remember to:

- keep yourself muted when not speaking and unmute yourself when speaking;
- use the "Raise Hand" function if you want to speak out of turn and do not need to speak urgently, then wait to be called upon by the Panel or Moderator;
- only interrupt someone speaking if:
  - o your need to speak is urgent, or
  - waiting to speak will result in some unfairness (such as not being able to raise an objection in a timely fashion or not being able to hear someone speaking);

- stop talking if someone interrupts you, so that the Panel can address the interruption; and
- remain connected to the hearing even during breaks, but turn off your video camera and microphone during breaks.

#### **Sharing Content**

If you wish to share your screen to present documents, perform the steps below:

- Step 1:Have the documents, images, or other media you want to display<br/>open on your device.
- Step 2:At the appropriate time, press the "Share content" button (shown above).
- Step 3:A window will appear, prompting you to choose which content you<br/>want to share to MS Teams. Select the appropriate content. This<br/>may require scrolling down to see all available documents. Select<br/>"include computer sound" if the content to be shared is a video or<br/>audio recording.

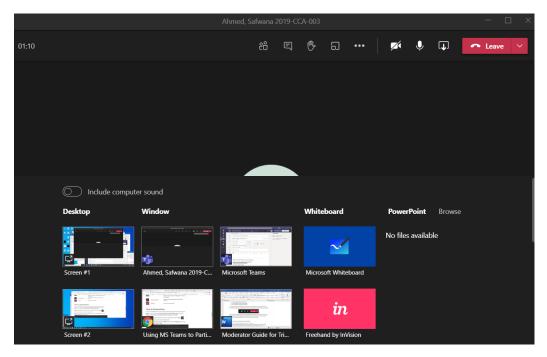

Step 4:The selected window should now be visible to all connected Users.<br/>You can switch to the shared window by selecting it from the

taskbar. This allows you to modify the shared content on-screen, use a cursor to pinpoint an area of interest, etc.

Step 5:When you are sharing your screen, the "Share content" button will<br/>have an 'x' in it (see below). Press the "Share content" button (the 'x')<br/>again to stop screensharing when you are finished.

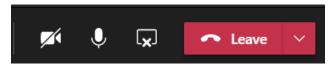

Be aware that other users can still choose to watch you (or any other feed) while you are sharing your screen, so be aware of what you are doing while sharing your screen.

### **Rejoining a Meeting**

If you are temporarily disconnected and leave the hearing as a result, you can reconnect to the hearing as you did originally, using the same link. Once you return to the hearing, advise the Panel that you were disconnected and at what point so the Panel can determine what you missed.

If you are unable to rejoin the hearing through the link, you can join by telephone using the phone number and conference ID provided in the same Notice of Hearing. You will need to identify yourself to the Panel as only your phone number will be visible. Tell the Panel when you were disconnected so they can determine what you missed.

If you cannot rejoin the meeting using the link in the Notice of Hearing or by calling the phone number provided, contact the designated person at the Board to advise them so they can contact the Panel and the hearing can be adjourned until you are able to rejoin.

# Appendix: Troubleshooting

#### "I lost my connection or cannot connect"

Try rejoining the hearing, as described in this guide. If problems persist, ensure that:

- you are connected to the Internet;
- you have selected the correct hearing link to follow;
- you have attempted to sign in; and
- there are no hidden "pop up" windows for which your computer is awaiting input from you.

If your problems persist, try the steps described below for "Audio and video feeds are halting, intermittent, or freezing".

### "Audio and video feeds are halting, intermittent, or freezing"

| Step 1: | Check to see if anyone else is having the same difficulty. Feel free to<br>interrupt for this. If you cannot hear what another User is saying,<br>your right to a fair hearing may be affected and the Appeal Body is<br>counting on you to speak up.           |
|---------|----------------------------------------------------------------------------------------------------|
| Step 2: | If the problem seems to be affecting only you (either you are<br>transmitting a halting, intermittent, or freezing feed or other Users'<br>feeds are halting, intermittent, or freezing for you but not others),<br>you may be having a bandwidth problem. Try: |
|         | <ul> <li>ensuring you are not connecting using a Virtual Personal<br/>Network;</li> </ul>                                                                                                    |
|         | <ul> <li>closing any unnecessary applications or programs on your<br/>computer;</li> </ul>                                                                                                    |
|         | <ul> <li>ensuring that others on your network are not using significant<br/>bandwidth (such as with Netflix or other streaming services);</li> </ul>                                                                                                    |
|         | • using a different device, if available;                                                                                                    |
|         | <ul> <li>closing MS Teams and restarting your device;</li> </ul>                                                                                                    |

- connecting your device to your router with a wire, instead of over Wi-fi, or vice versa;
- restarting your modem; and
- selecting the "More options" button while connected to the hearing, then click "Turn off incoming video" if you wish to proceed with audio only (with the permission of the Panel).

### "The microphone is not working"

| Step 1:  | If using an external microphone, check that any cables (data and power) are securely connected.                                                             |
|----------|----------------------------------------------------------------------------------------------------|
| Step 2:  | Make sure you are not muted.                                                                                                    |
| Step 3:  | Close MS Teams.                                                                                                    |
| Step 4a: | On Macs, open "System Preferences" and select "Privacy & Security".                                                                                         |
| Step 4b: | On Windows, type "Control Panel" into your launch bar and open the<br>App. Select "Hardware and Sound", then Click "Sound"                                  |
| Step 5a: | On Macs, under "Privacy", choose "Microphone" on the left side and ensure "Microsoft Teams" is selected                                                     |
| Step 5b: | On Windows, go to the "Recording" tab and click on your<br>microphone. Click "Properties" and ensure "Device Usage" is set to<br>"Use this device (enable)" |
| Step 6:  | Re-open MS Teams. If prompted, be sure to "Allow" access to your microphone and camera:                                                                     |

#### **MS Teams Guide for Users**

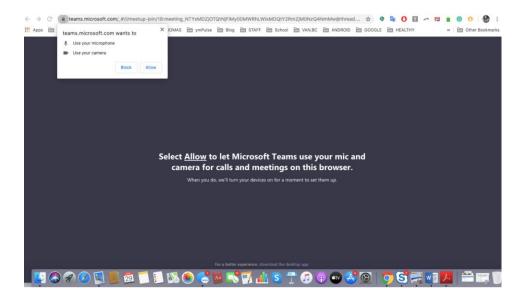

Step 7:If your microphone problems persist, click the "More options"<br/>button, then the "Show device settings" button.

#### More options button

#### Show device settings button

公 Show device settings

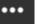

Step 8:

Ensure the correct microphone is selected in the MS Teams menu

Ensure the correct microphone is selected in the MS Teams menu and that you are not on mute.

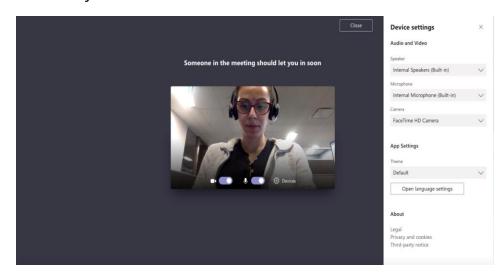

#### "I am hearing a lot of feedback or echoing"

The most likely cause is that one User has two (or more) microphones active within listening range of each other. Ensure that, if you are connected with two (or more) devices,

only **one microphone** is active at any time, and please **mute your devices unless you need to speak**.

#### "My camera is not working"

| Step 1:  | Make sure your video feed is not disabled in MS Teams.                                                                                                    |
|----------|----------------------------------------------------------------------------------------------------|
| Step 2:  | Close MS Teams.                                                                                                    |
| Step 3a: | On Macs, open "System Preferences" and select "Privacy & Security".                                                                                                    |
| Step 3b: | On Windows, type "Device Manager" into your launch bar and open the App. Select "Cameras".                                                                                                    |
| Step 4a: | On Macs, under "Privacy", choose "Camera" on the left side and ensure "Microsoft Teams" is selected.                                                                                                    |
| Step 4b: | On Windows, double-click the appropriate camera. Check "Device<br>status". If any actions are required, such as updating the driver for<br>the camera, do so (you can update the driver by selecting the<br>"Driver" tab, then clicking "Update Driver"). |
| Step 5:  | Re-open MS Teams. If prompted, be sure to "Allow" access to your microphone and camera:                                                                                                    |

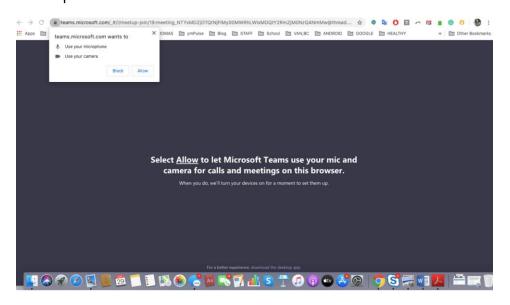

Step 7:If your microphone problems persist, click the "More options"<br/>button, then the "Show device settings" button.

More options button

Show device settings button

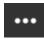

診 Show device settings

Step 8:Ensure the correct camera is selected in the MS Teams menu and<br/>that you have not disabled your video feed:

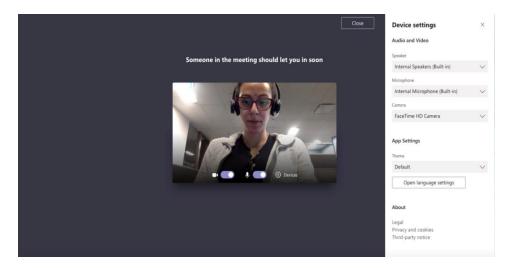